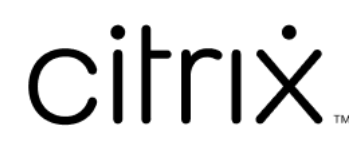

# **App Citrix Workspace per Microsoft Teams**

# **Contents**

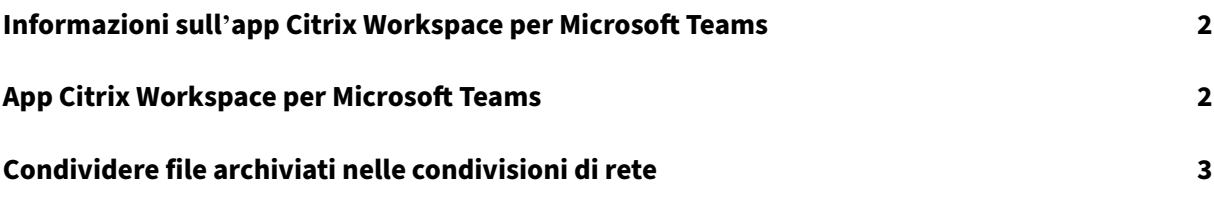

# <span id="page-2-0"></span>**Informazioni sull'app Citrix Workspace per Microsoft Teams**

### February 10, 2023

**NOTA:**

A partire dal 28 febbraio 2023, Citrix e ShareFile renderanno obsoleta la funzionalità ShareFile per Microsoft Teams.

L'app Citrix Workspace per Microsoft Teams consente di accedere ai documenti ShareFile e di condividerli in Microsoft Teams in modo rapido ed efficiente. Condividere i contenuti nelle chat personali, nelle chat di gruppo e nei canali.

## **Prerequisiti**

Assicurarsi che l'amministratore abbia eseguito le seguenti operazioni:

- Abbia abilitato l'accesso all'App Store di Microsoft Teams.
- Abbia abilitato l'integrazione di Citrix Workspace per Microsoft Teams.

# **App Citrix Workspace per Microsoft Teams**

#### November 26, 2023

L'app Citrix Workspace per Microsoft Teams consente di accedere ai documenti ShareFile e di condi‑ viderli in Microsoft Teams in modo rapido ed efficiente. Condividere i contenuti nelle chat personali, nelle chat di gruppo e nei canali.

## **Prerequisiti**

Assicurarsi che l'amministratore abbia eseguito le seguenti operazioni:

- Abbia abilitato l'accesso all'App Store di Microsoft Teams.
- Abbia abilitato l'integrazione di Citrix Workspace per Microsoft Teams.

### **Impostazione dell'applicazione**

1. Installare l'app direttamente dall'App Store di Microsoft Teams.

2. Accedere al proprio account Microsoft Teams dopo che l'amministratore ha abilitato l'integrazione con Citrix Workspace.

Viene visualizzato un messaggio di benvenuto che spiega le funzionalità di base e l'icona dell' area di lavoro è inclusa nella barra delle estensioni dei messaggi. Usare questa icona per caricare e condividere file.

3. Fare clic sui puntini di sospensione nell'icona nella barra inferiore per visualizzare tutte le ap‑ plicazioni, quindi selezionare Citrix Workspace. L'app richiede di effettuare l'accesso.

**Nota:**

se si sta effettuando l'accesso con le credenziali di Workspace, selezionare Sign in with Citrix Workspace (Accedi con Citrix Workspace).

4. Condividere i file da Citrix Workspace a Microsoft Teams una volta effettuato l'accesso.

**Nota:**

quando l'utente o l'amministratore salva l'app Citrix Workspace come preferita, l'app viene visualizzata nel pannello di navigazione a sinistra.

## **Condivisione di file tramite Microsoft Teams**

Condividere file in una chat di Microsoft Teams seguendo i passaggi seguenti:

- 1. Accedere a tutti i propri file dopo aver effettuato l'accesso. È inoltre possibile sfogliare per cat‑ egorie.
- 2. Selezionare il file che si desidera condividere e fare clic su Condividi.

I membri del canale vedranno una miniatura una volta condiviso il file.

### **Limiti**

- Quando si condivide un collegamento con più file, il visualizzatore di contenuti esegue il render‑ ing solo del primo file. Per visualizzare tutti i file, accedere al collegamento tramite ShareFile.
- Se non si dispone dell'app Citrix Workspace per Microsoft Teams e si riceve un collegamento condiviso, non viene eseguita alcuna azione quando si fa clic sul collegamento.

# **Condividere file archiviati nelle condivisioni di rete**

June 21, 2022

Ora è possibile condividere ifile archiviati nei connettori di condivisione di rete on‑premise utilizzando l'app Citrix Workspace per Microsoft Teams.

**Nota:**

Questa funzionalità è supportata sul controller StorageZone versione 5.11.21 e successive.

## **Condivisione di file**

Condividere file dalla cartella Condivisioni di rete in una chat di Microsoft Teams attenendosi alla seguente procedura:

1. Accedere a tutti i propri file dopo aver effettuato l'accesso. Selezionare la cartella Condivisioni di rete nelle categorie.

Vengono visualizzati tutti i connettori di condivisione di rete disponibili.

- 2. Selezionare la condivisione di rete che si desidera utilizzare e inserire le credenziali quando viene visualizzata la finestra a comparsa di accesso.
- 3. Selezionare il file che si desidera condividere e fare clic su **Condividi**.
- 4. Il destinatario vedrà un messaggio con i collegamenti per aprire e scaricare il file.

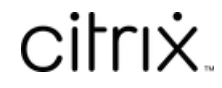

© 2024 Cloud Software Group, Inc. All rights reserved. Cloud Software Group, the Cloud Software Group logo, and other marks appearing herein are property of Cloud Software Group, Inc. and/or one or more of its subsidiaries, and may be registered with the U.S. Patent and Trademark Office and in other countries. All other marks are the property of their respective owner(s).

© 1999–2024 Cloud Software Group, Inc. All rights reserved. 5